# **NÁVOD NA PŘIHLÁŠENÍ DO KURZU V SIS PRO NOVÉ ÚČASTNÍKY CHEMICKÝCH CENTER**

#### **1. Odkaz na stránkách**

#### https://www.chemickacentra.cz/o-projektu/

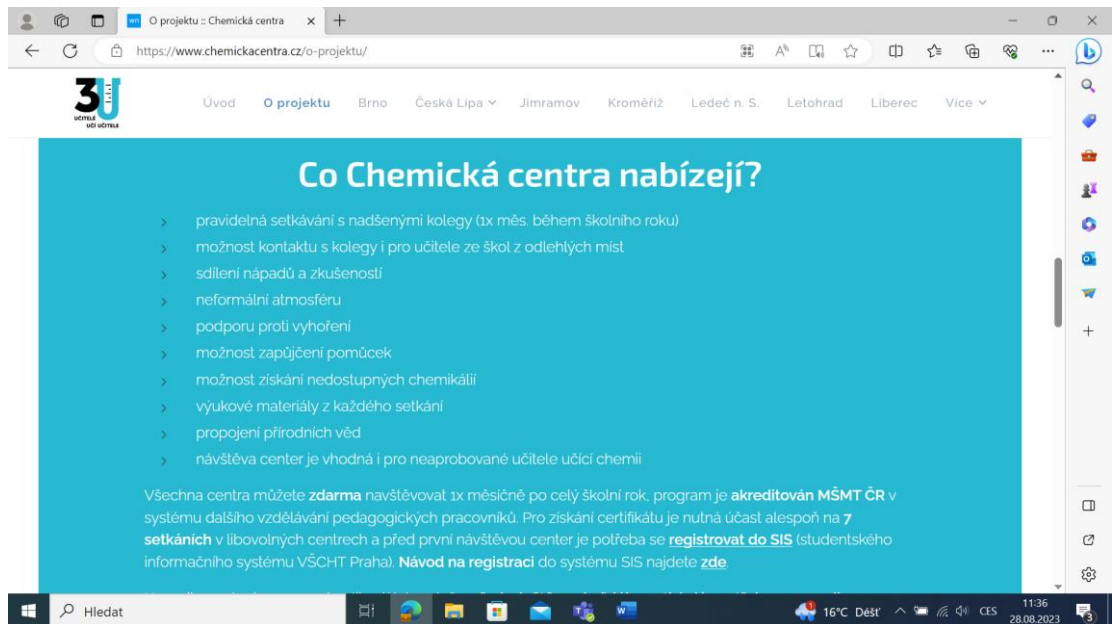

### **2. Přihlášení do SIS pro nové účastníky s registrací**

Vyrolujte na stránce se seznamem kurzů nahoru a stiskněte tlačítko "Přihlásit se".

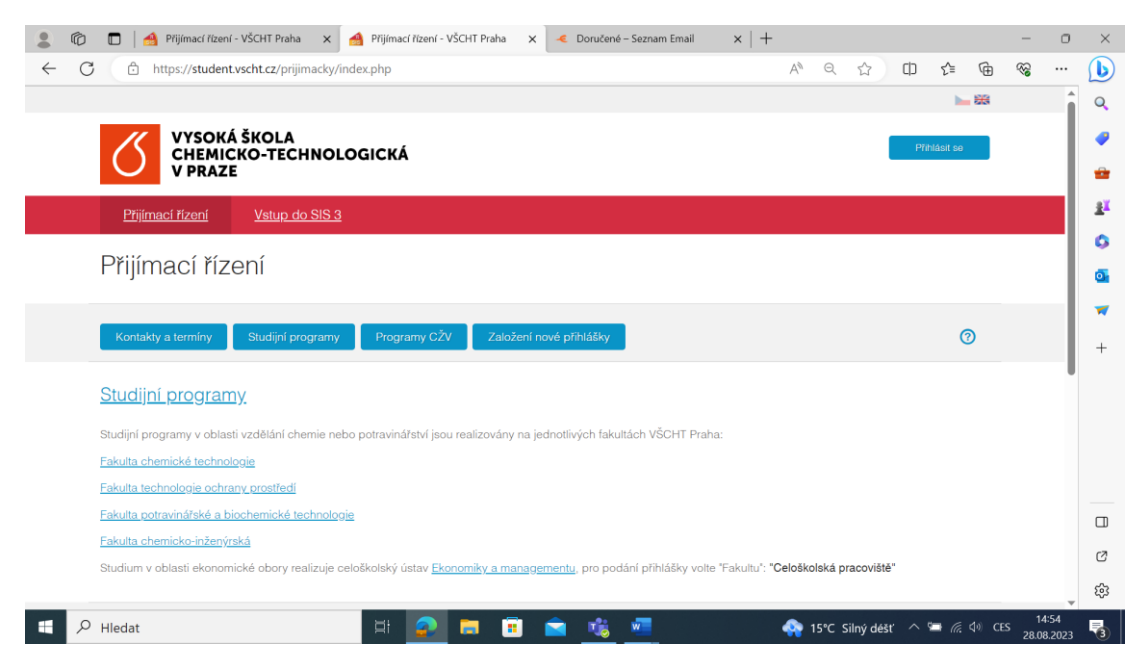

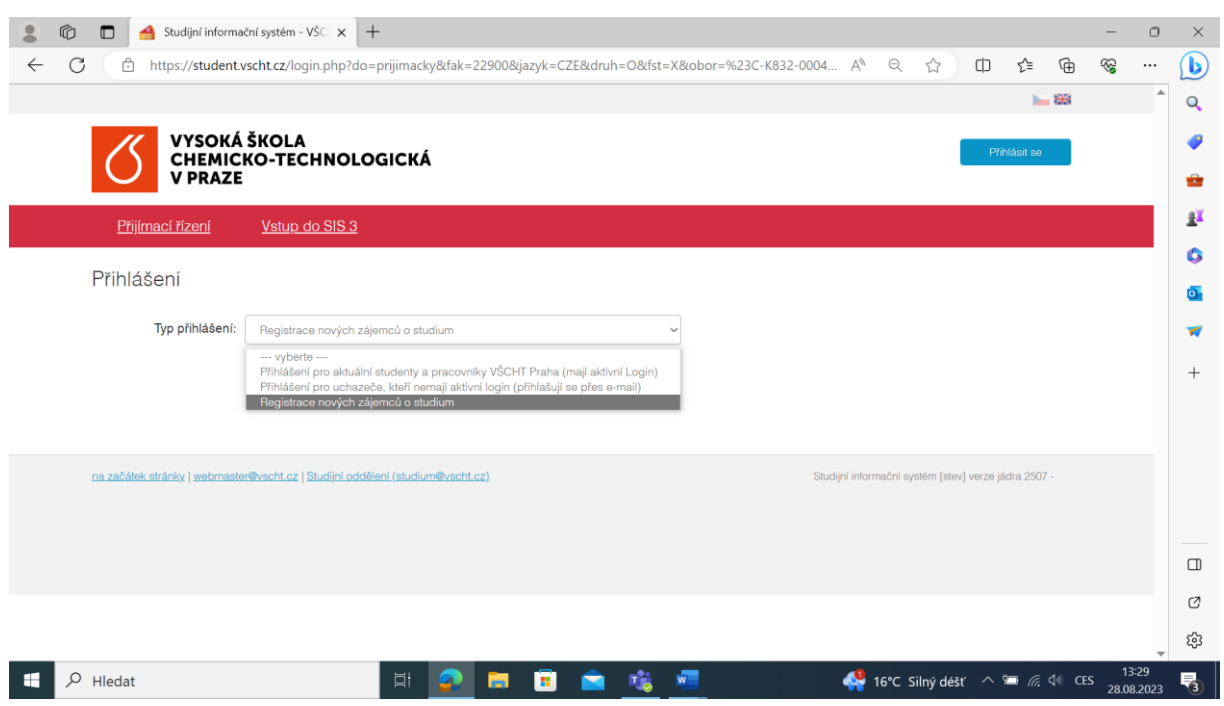

V roletě vyberete možnost "Registrace nových zájemců o studium".

Pak stisknete tlačítko "Registrovat se".

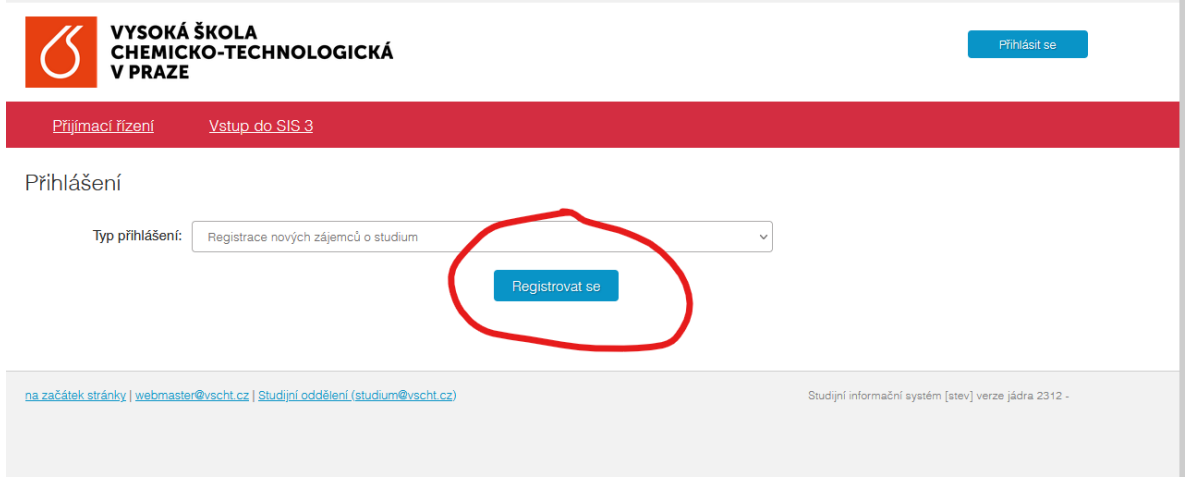

Nyní zadejte e-mailovou adresu, kterou se budete hlásit do systému.

Na tuto adresu vám přijde odkaz a potvrzovací kód. Po rozkliknutí odkazu si zvolte heslo, kterým se budete přihlašovat, potvrďte je a stiskněte tlačítko "Uložit". Heslo si poznamenejte, nikdy nikde se již nezobrazí!

⊠ VŠCHT Praha - registrace uchazeče / UCT - Prague - Registration of Applicant

Pro potvrzení registrace uchazeče použijte následující odkaz / To confirm registration, use the following link: https://student.vscht.cz/...023

Pokud odkaz výše není funkční, použijte následující / If the link above is not working, use the following: https://student.vscht.cz/...eni

a do formuláře zadejte tyto údaje / and fill in:

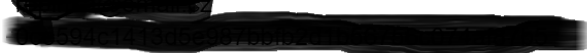

Vyplňte své osobní údaje a dále postupujte od bodu 3. po bod 7.

#### **3. Založení nové přihlášky**

Z nabídky vyberte "Programy CŽV", v roletě pak Fakulta "Celoškolská pracoviště" a v zaměření programu "Programy CŽV - zájmový".

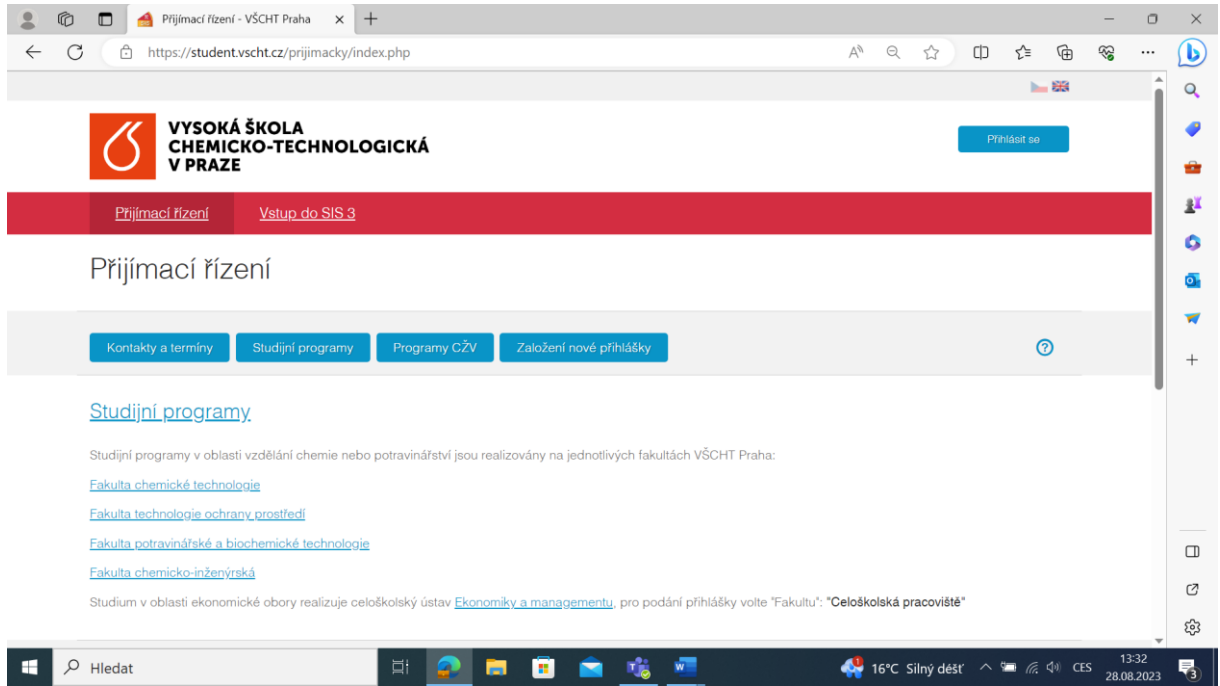

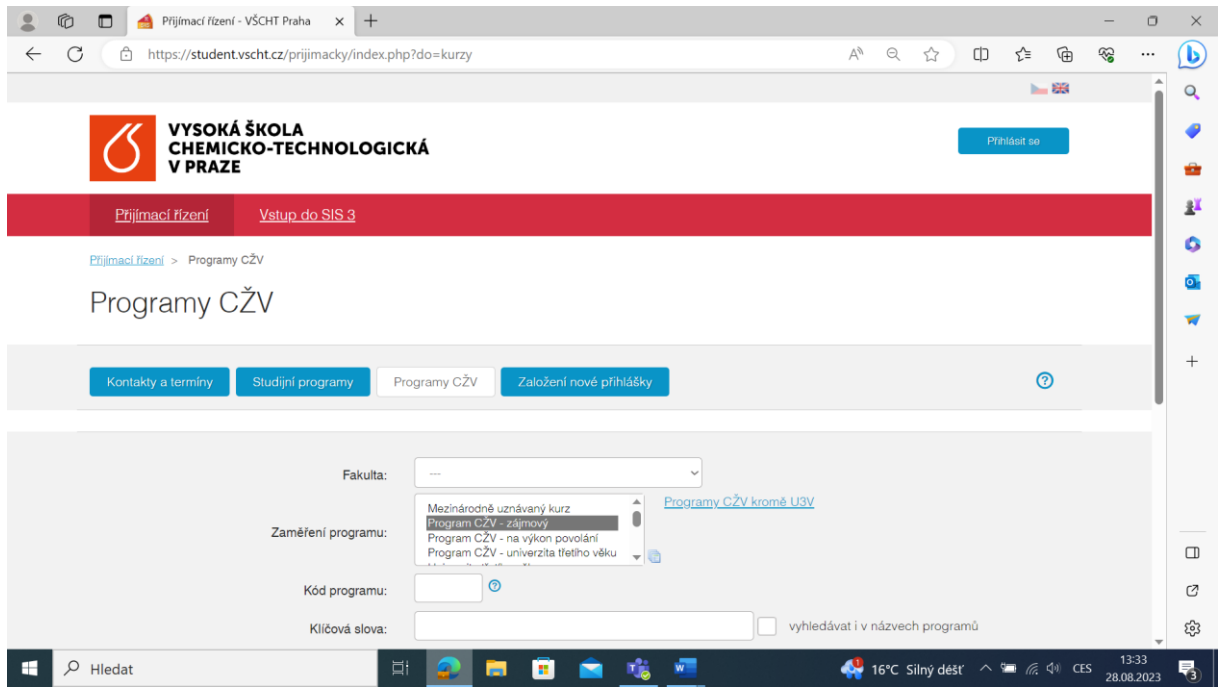

# **4. Výběr regionálního centra**

Výběr regionálního centra, do kterého se chcete přihlásit provedete kliknutím na jeho název nebo na tlačítko "Detail" v jeho řádku.

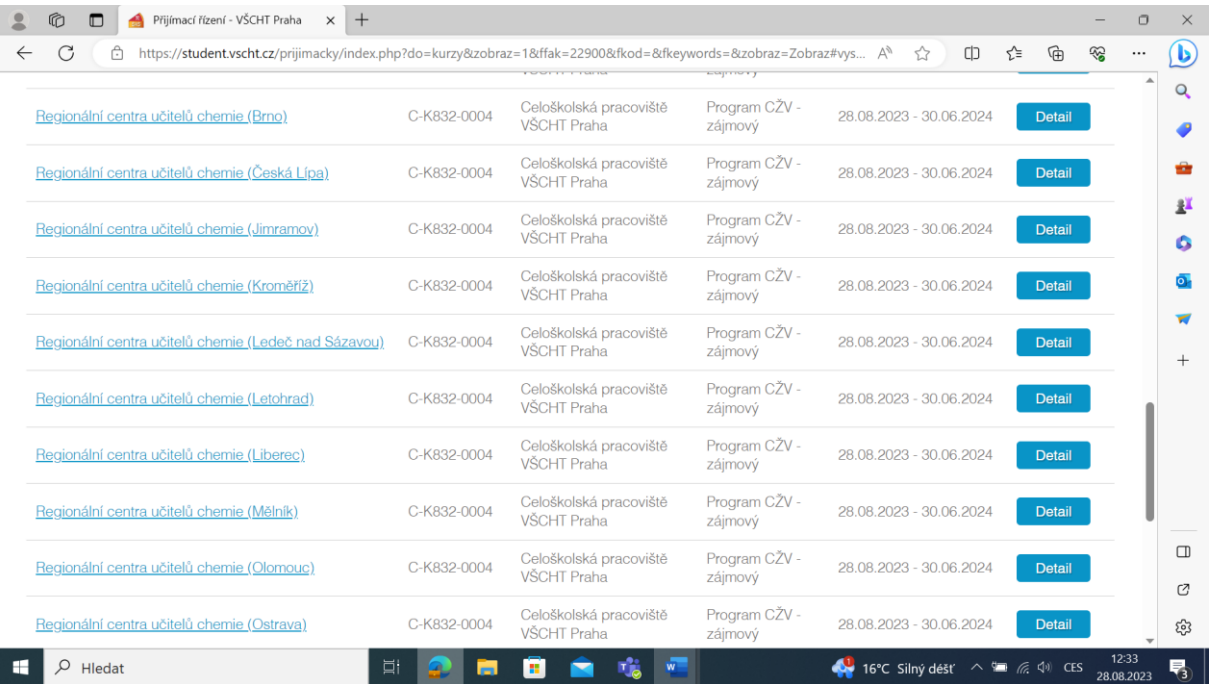

## **5. Seznámení se základními pokyny BOZP v laboratoři**

Před příchodem do centra (a/nebo odesláním přihlášky) je nutné seznámit se se základními pokyny BOZP v laboratoři. Odkaz na ně najdete na stránce "Detail programu" rolováním dolů. Pak stiskněte tlačítko "Podat přihlášku".

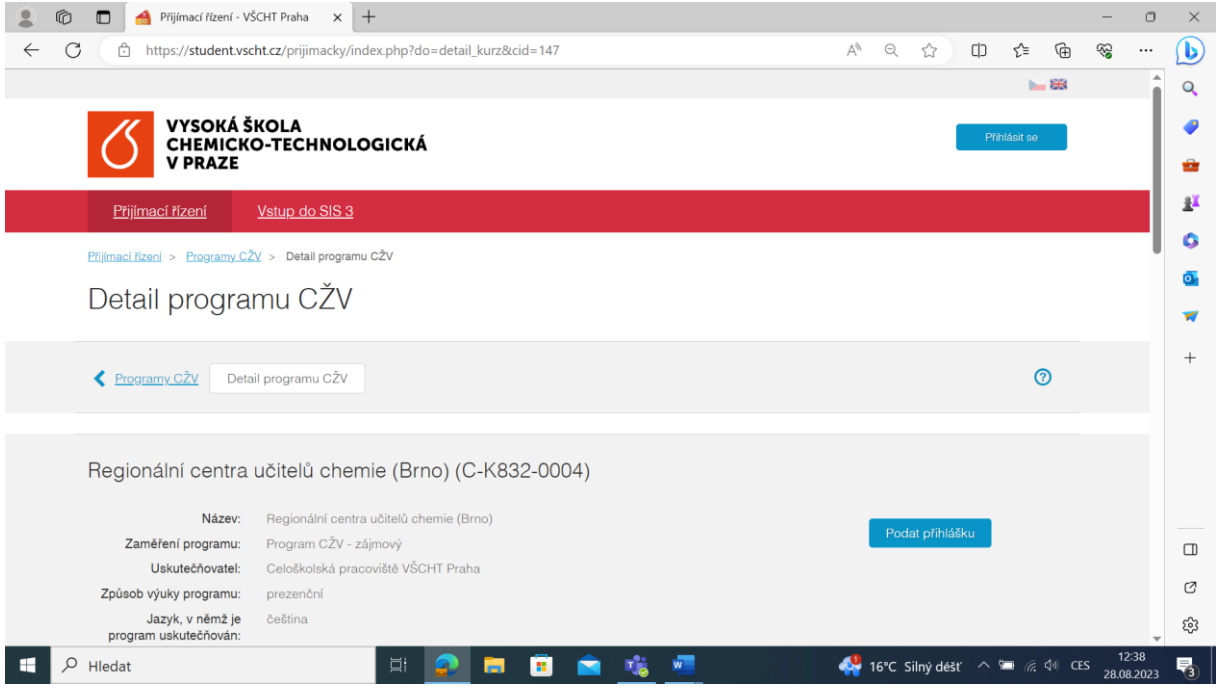

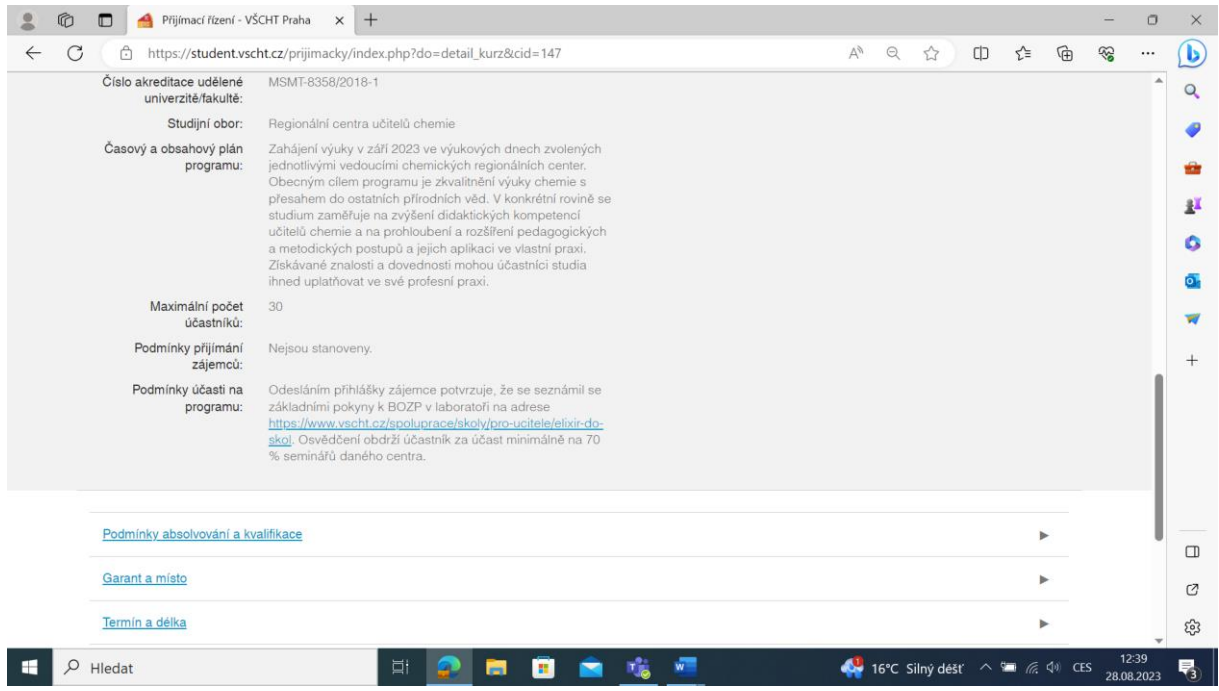

## **6. Založení přihlášky**

Zkontrolujte, že máte vybráno centrum, které chcete navštěvovat a stiskněte tlačítko "Založit".

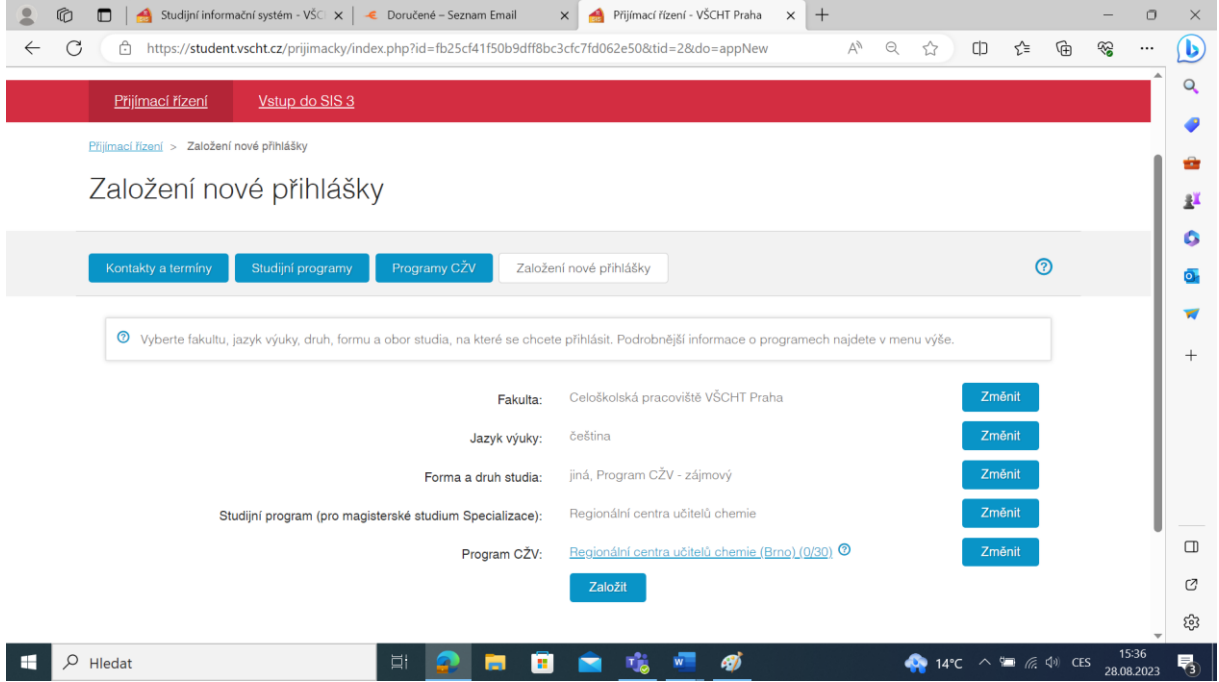

Nyní na stránce "Založení nové přihlášky" rolujte dolů, zkontrolujte správnost svých osobních údajů, příp. je opravte, zašktrněte souhlas se zpracováním osobních údajů a pak stiskněte tlačítko "Uložit přihlášku".

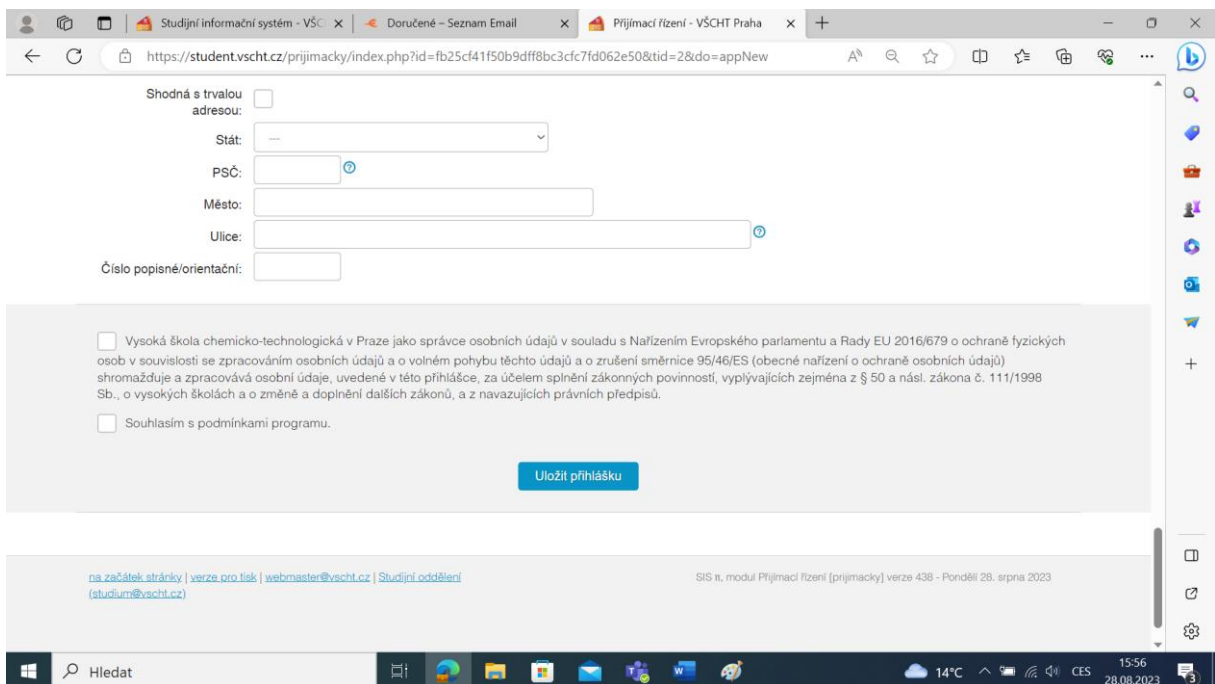

#### **7. Potvrzovací e-maily**

Nyní vám přijde e-mail s potvrzením o založení přihlášky.

null@vscht.cz null@vscht.cz ~ Komu:

⊠ Přihláška na VŠCHT Praha - založení / Application for studies at UCT Prague

Byla založena Vaše elektronická přihláška:/ Your electronic application form was created:

Pro přihlášení do systému vždy použijte Váš registrační e-mail (login) a heslo: https://student.vscht.cz/...cky

To login always use the email address you have provided during registration (as your login) and your password: https://student.vscht.cz/...cky

Identifikační číslo / Identification number: 87124 Jméno/Name: Příjmení/Surname:

Pro dokončení přihlášky je nutné stisknout tlačítko "Odeslat" v oddíle "Moje přihlášky", pak vám přijde e-mail s potvrzením o odeslání přihlášky. – **Nyní je vaše přihlášení ukončeno** a vaše přihláška byla předána k dalšímu zpracování.

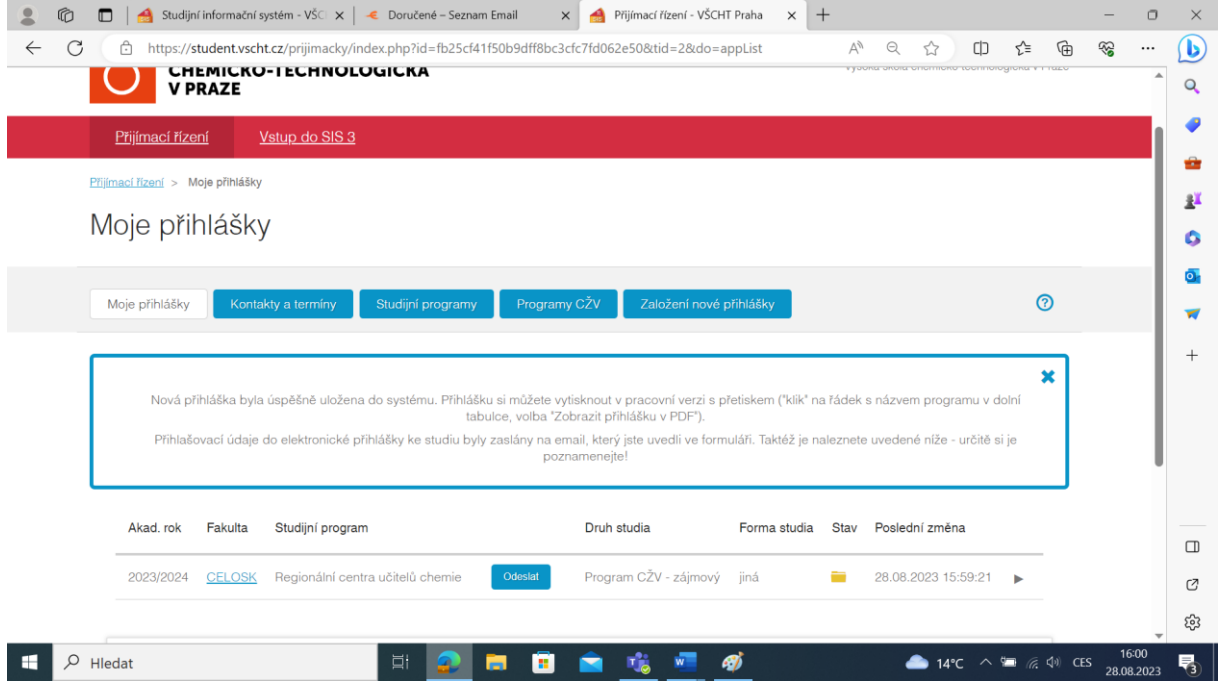